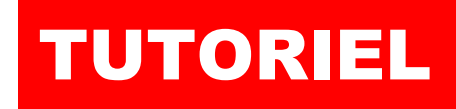

# debian

par l'exei

 $\mathbf{a}$ 

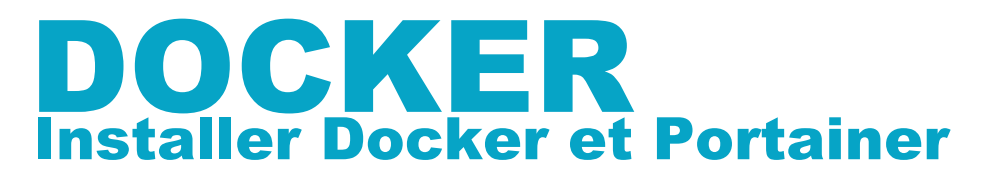

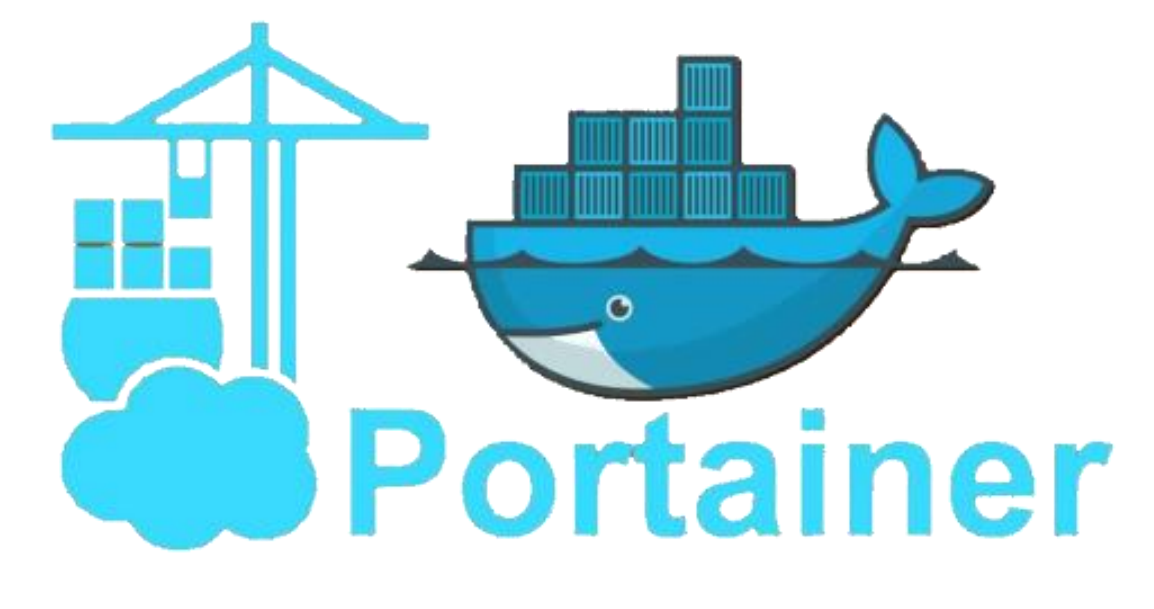

## SOMMAIRE

1. INSTALLER DOCKER SUR UNE MACHINE DEBIAN 11.6 2. INSTALLER L'INTERFACE DE GESTION PORTAINER-CE

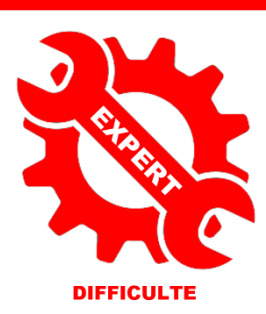

© tutos-info.fr - 03/2023 **CC** в NС

UTILISATION COMMERCIALE INTERDITE

## **1 – INSTALLATION DE DOCKER SUR DEBIAN 11.6 (Bullseye)**

La réalisation de ce tutoriel nécessite d'avoir une machine Debian 11.6 (Bullseye) fonctionnelle à disposition. Il est possible d'installer Docker depuis les dépôts Debian mais vous n'aurez pas forcément la dernière version du moteur Docker. Il est donc préférable d'installer le moteur Docker en suivant la procédure « officielle ». Les commandes cidessous peuvent être copiées et collées si vous êtes connecté(e) en SSH. **Attention, saisissez « sudo » avant la commande si vous êtes connecté(e) en tant qu'utilisateur** (ici nous nous sommes logués en tant que root).

#### 1. **Mise à jour des dépôts Debian et installation des paquets « ca-certificates », « curl », « gnupg » et « lsbrelease » :**

apt-get update apt-get install \ ca-certificates \ curl \ gnupg \ lsb-release

root@debian:~# apt-get update apt-get install \ ca-certificates \  $curl \setminus$ qnupq lsb-release

#### **2. Ajoutez la clé GPG officielle de Docker :**

#### mkdir -m 0755 -p /etc/apt/keyrings

curl -fsSL https://download.docker.com/linux/debian/gpg | gpg --dearmor -o /etc/apt/keyrings/docker.gpg

#### root@debian:~# mkdir -m 0755 -p /etc/apt/keyrings curl -fsSL https://download.docker.com/linux/debian/gpg | gpg --dearmor -o /etc/apt/keyrings/docker.gpg

#### **3. Modifiez le « repository » de votre version Debian :**

echo \

"deb [arch="\$(dpkg --print-architecture)" signed-by=/etc/apt/keyrings/docker.gpg]

https://download.docker.com/linux/debian \

"\$(. /etc/os-release && echo "\$VERSION\_CODENAME")" stable" | \

tee /etc/apt/sources.list.d/docker.list > /dev/null

oot@debian:~#  $echo \setminus$ "deb [arch=\$(dpkg --print-architecture) signed-by=/etc/apt/keyrings/docker.gpg] https://download.docker.com/linux/debian '<br>\$(lsb\_release -cs) stable" | tee /etc/apt/sources.list.d/docker.list > /dev/null

**4. Mise à jour des dépôts :**

apt-get update

#### **5. Installation du moteur Docker, de Containerd et de Docker Compose :**

apt-get install docker-ce docker-ce-cli containerd.io docker-buildx-plugin docker-compose-plugin

Vérifiez la version installée avec la commande « docker --version » :

A ce jour (mars 2023), la dernière version stable de Docker est la version 23.0.1

**© TUTOS-INFO.FR – INSTALLER DOCKER SUR DEBIAN 11.6 2**

root@debian:~# docker --version

Docker version 23.0.1, build a5ee5b1

### **2 – INSTALLATION DE PORTAINER-CE**

Portainer-CE permet de gérer vos conteneurs avec une interface graphique simple et intuitive. Après avoir installé Docker, nous pouvons lancer la création de notre premier conteneur « Portainer-CE » de la façon suivante :

#### **1. Création d'un volume « portainer\_data » :**

docker volume create portainer data

#### root@debian:~# docker volume create portainer\_data portainer\_data

#### **2. Création du conteneur « portainer-ce » :**

Attention, vous devez ouvrir sur votre pare-feu (box, routeur) les ports « 8000 » et « 9443 » et cibler votre machine Debian qui contient le moteur Docker. Ici nous avons utilisé le pare-feu IPFire et ouvert les ports nécessaires :

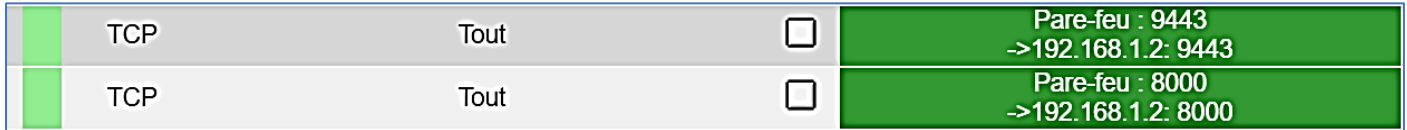

docker run -d -p 8000:8000 -p 9443:9443 --name portainer --restart=always -v /var/run/docker.sock:/var/run/docker.sock -v portainer\_data:/data portainer/portainer-ce:latest

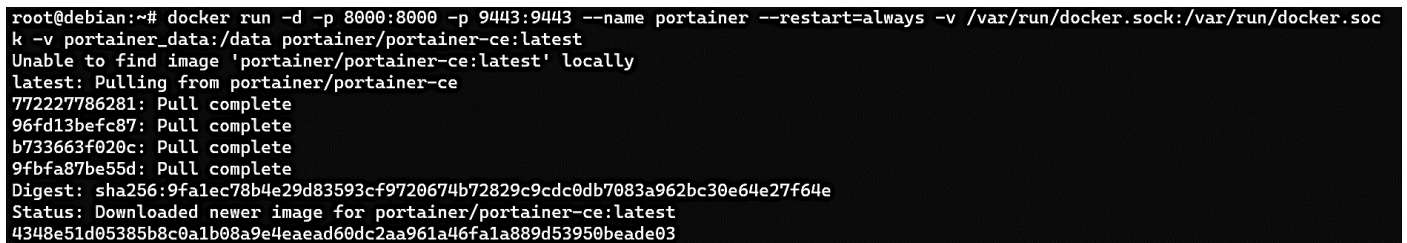

#### **3. Accéder à Portainer :**

Pour accéder à Portainer, ouvrez votre navigateur et saisissez dans la barre d'adresse soit votre IP Wan, soit votre domaine et précisez le port 9443 ; par exemple [: https://votredomaine:9443](https://votredomaine:9443/)

La fenêtre suivante s'affiche :

Il est possible que cette fenêtre ne s'ouvre pas lors de la première connexion et qu'un message vous demande de relancer votre conteneur.

Dans ce cas, saisissez les commandes suivantes sur votre serveur :

*docker stop portainer docker start portainer*

Actualisez la page et vous devriez obtenir la fenêtre ci-contre vous demandant de définir un username et un mot de passe fort.

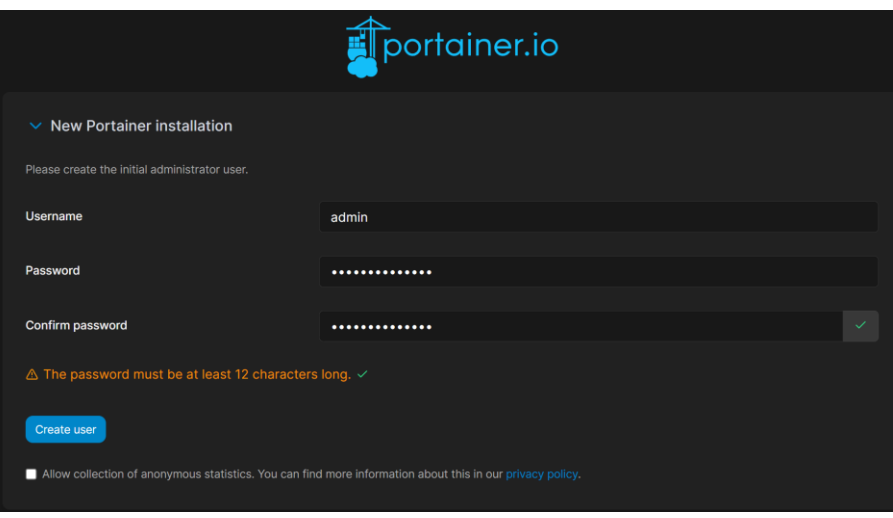

Dans la fenêtre suivante, cliquez sur « Get started » :

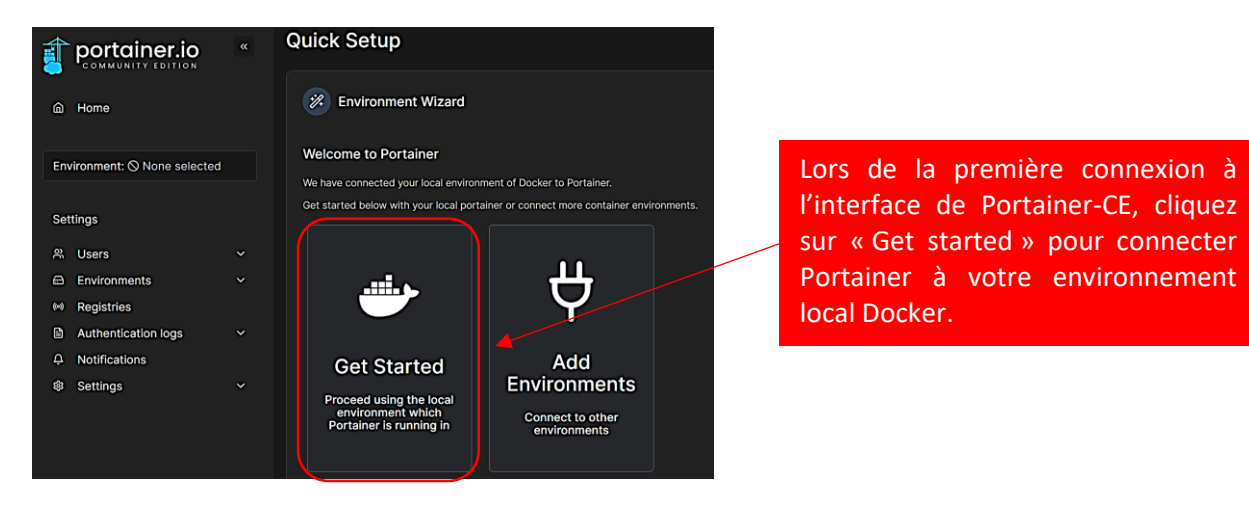

Votre environnement local s'affiche :

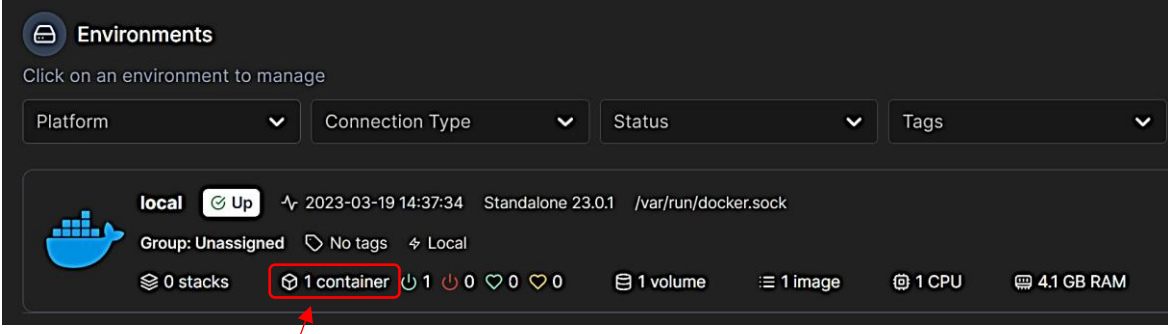

Si vous cliquez sur « 1 container » vous obtenez un détail de votre environnement Docker :

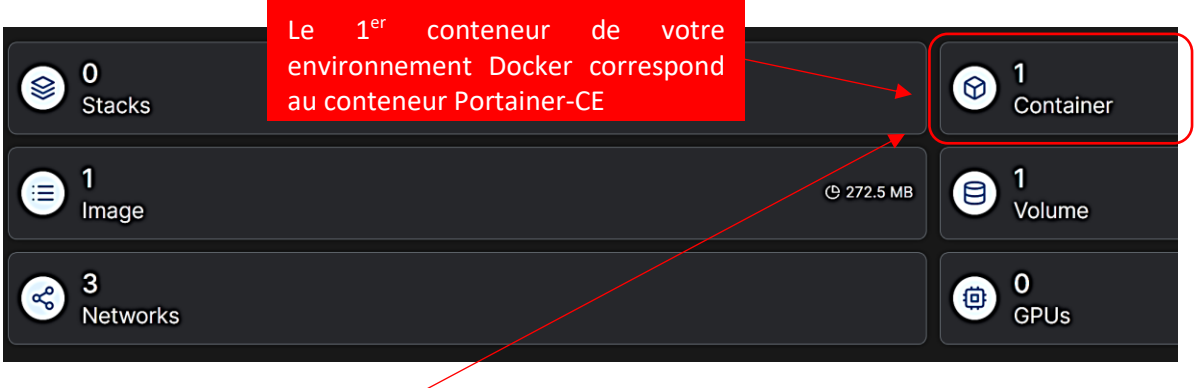

 $\sqrt{2}$ 

En cliquant sur le bouton « 1 Container » vous obtenez le détail du conteneur actif :

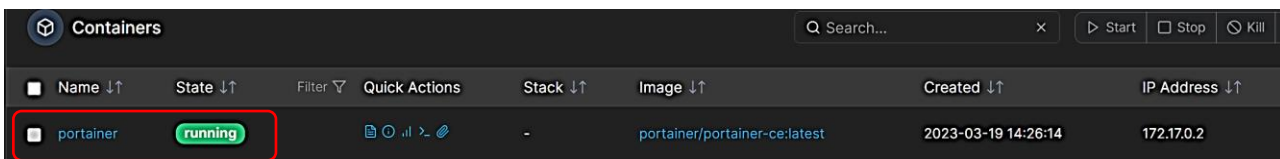

Votre conteneur « Portainer-CE » est actif en mode « running ». Vous pouvez dorénavant gérer votre environnement Docker via Portainer-CE ! Attention, cette interface intuitive ne dispense pas d'utiliser Docker en mode « cli » (lignes de commandes). Il reste parfois nécessaire de maîtriser les commandes pour certaines opérations plus complexes.